# Google Classroom

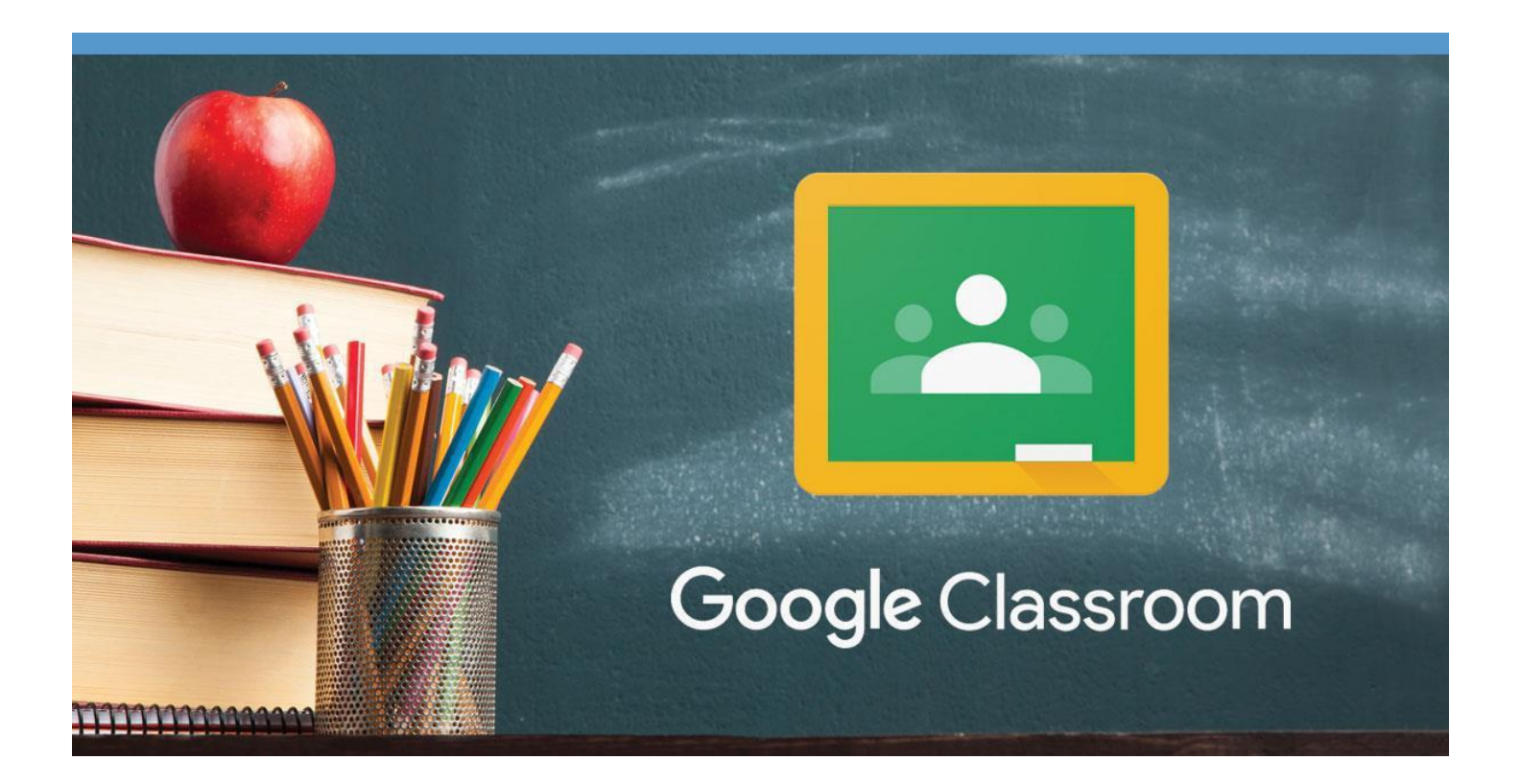

## Manual per l'alumnat

## Escola Catalònia

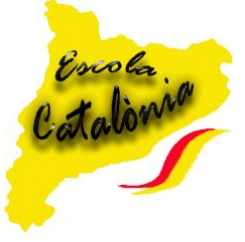

## **Tutorial Google Classroom**

[Google Classroom é](https://www.google.com/intl/es/edu/classroom/)s el sistema de gestió d'aprenentatge de Google. El seu objectiu es ajudar als professors a estalviar temps, organitzar les classes i millorar la comunicació amb els alumnes.

Google Classroom funciona com una xarxa social, té un mur on es poden deixar missatges, comentaris o tasques. Ha estat dissenyat per ajudar als docents a crear i rebre les tasques de l'alumnat sense necessitat d'haver d'emprar documents en paper.

#### *Com accedim?*

En primer lloc, cal que us descarregueu l'aplicació si utilitzeu una o dispositiu mòbil, o accedir-hi a través d'internet si utilitzeu l'ordinador podeu accedir-hi a través del vostre correu electrònic (@escolacatalonia.cat)

#### [http://classroom.google.com](http://classroom.google.com/)  $\circledcirc$   $\circledcirc$   $\circledcirc$  $\blacksquare$ M Gmai Drive Entreu a **aplicacions** i trobareu  $\overline{\mathbb{R}}$ E 圃 ills de c *GoogleClassroom***.**  $31$ 0 Calenda Meet

Un cop entrem a l'aplicació se'ns demanarà que **acceptem** entrar a la nostra classe

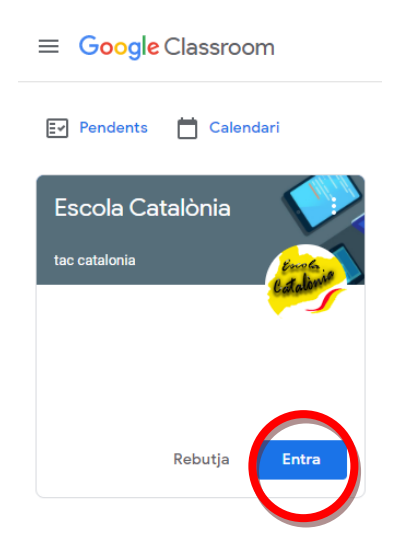

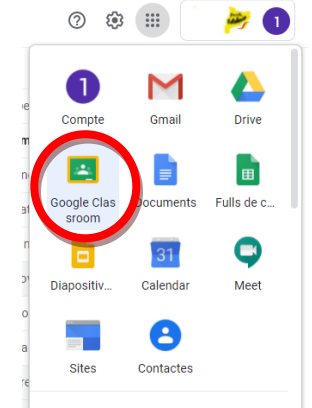

#### *Interfície*

Quan ja hagueu entrat al vostre curs, trobareu una interfície molt senzilla:

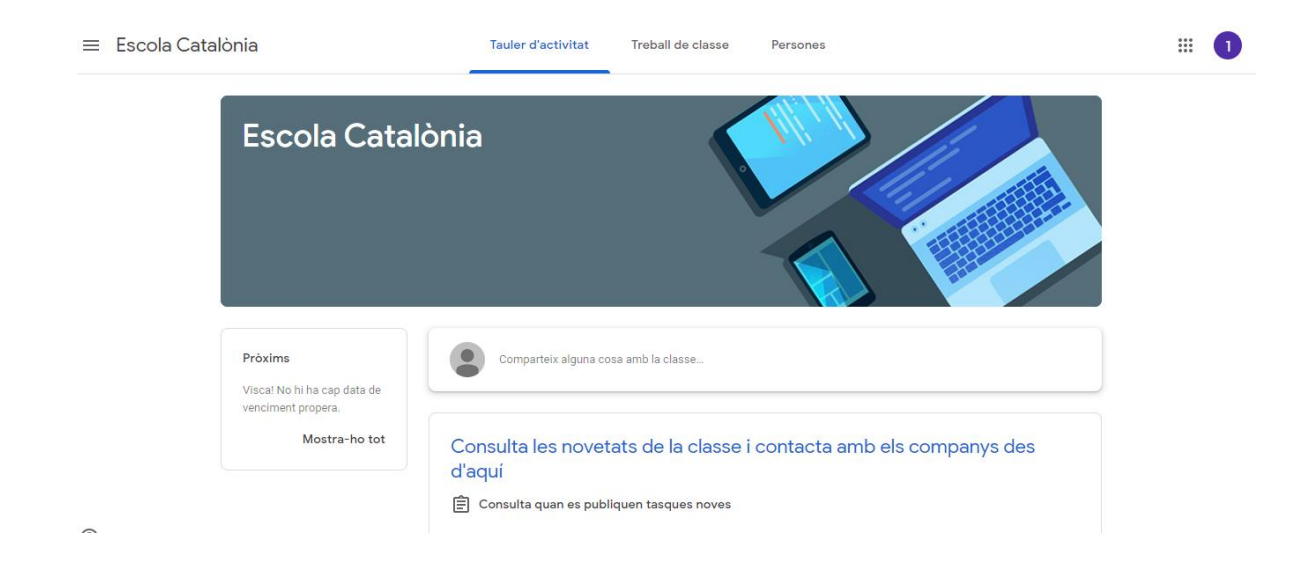

Si cliqueu al botó del menú situat a l'esquerra, podreu navegar pels vostres cursos, també veure les tasques que tingueu pendents i el calendari.

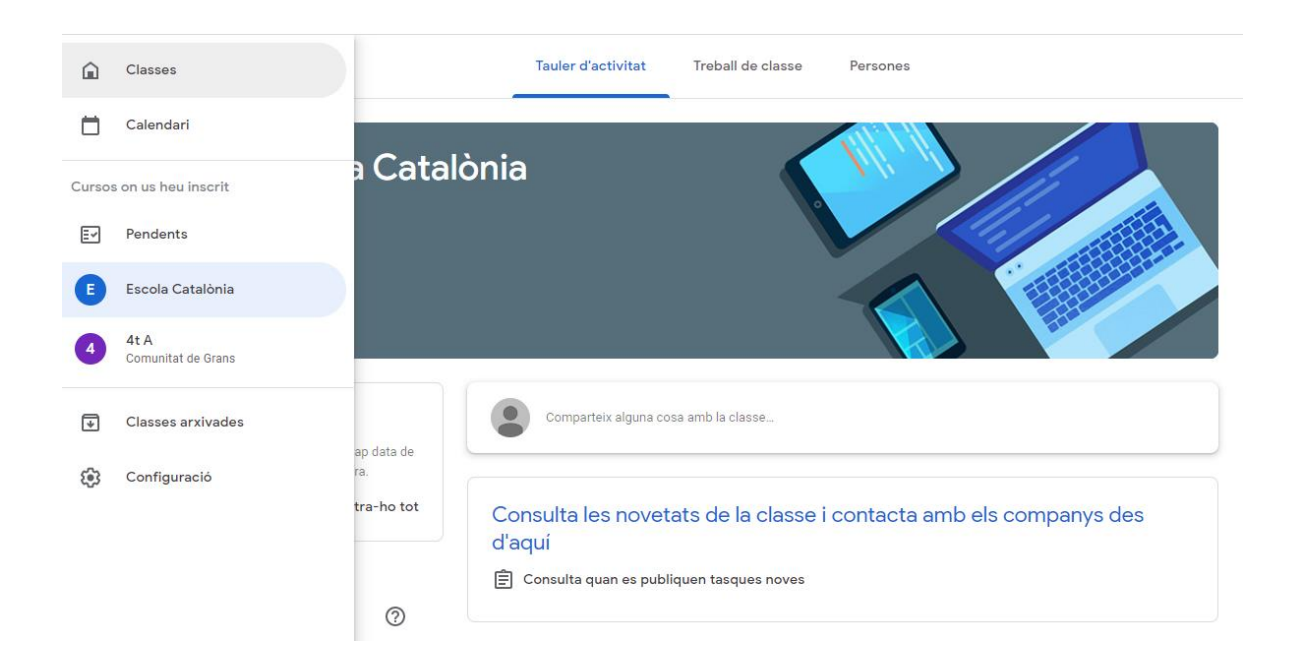

La part central té tres pestanyes: **tauler d'activitats, treball de classe i persones**.

La primera és on es presenten les diferents activitats i funciona com un mur d'una xarxa social, mostrant les publicacions per ordre cronològic.

#### A la segona hi trobarem les diferents tasques:

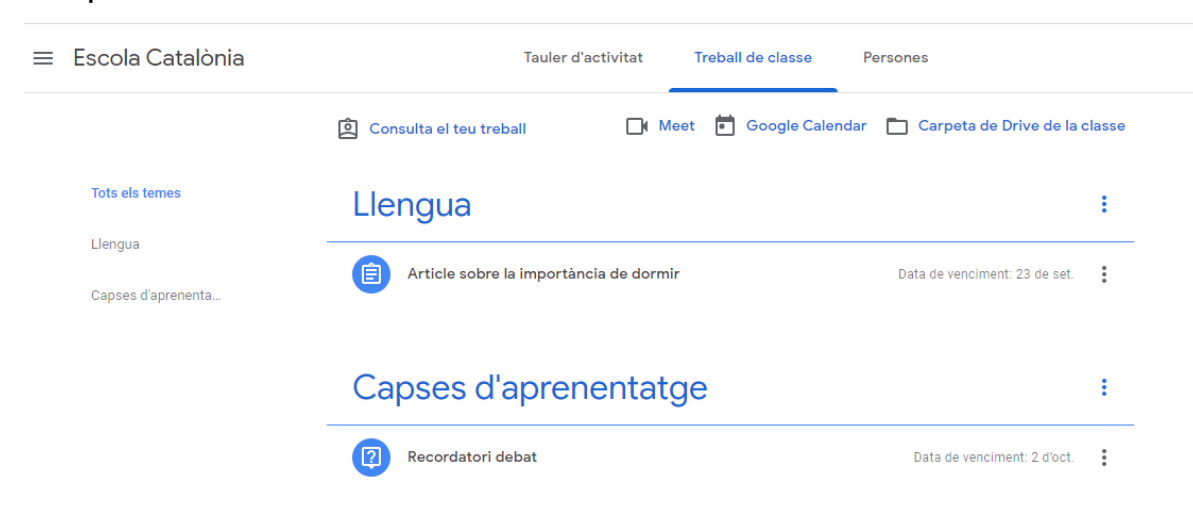

A la tercera, a **persones**, trobarem el correu dels docents i dels companys de classe:

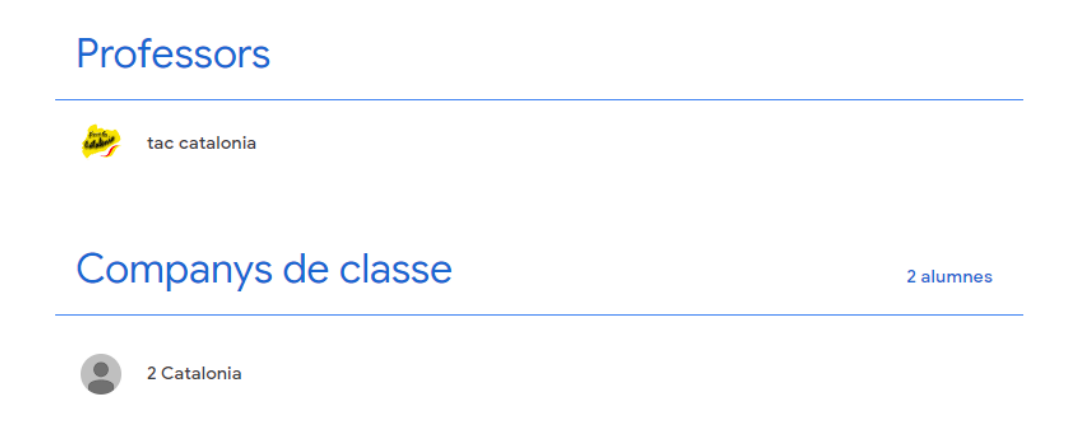

- *Com entrego una tasca?*
- 1. Clico a la **tasca** que vull realitzar:

### Llengua

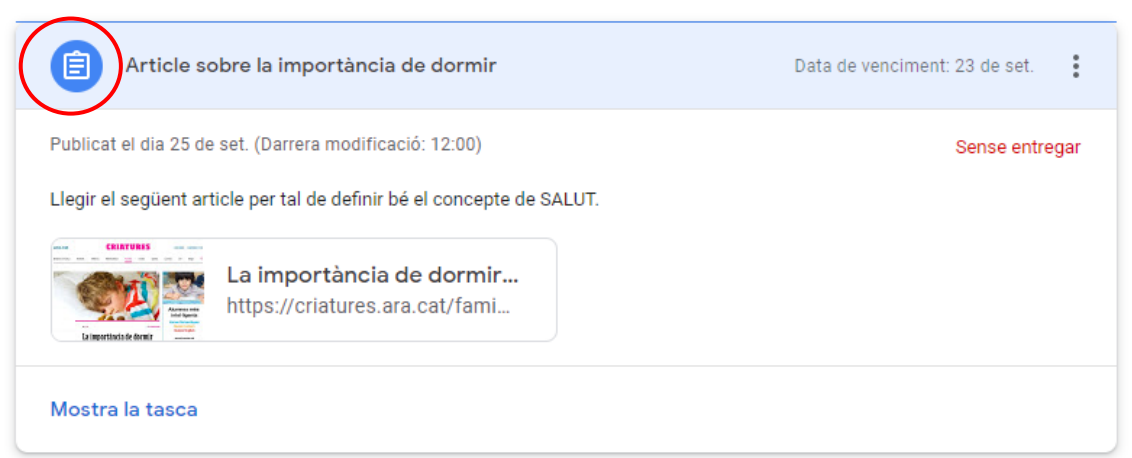

ŧ

2. Clico a **Mostra la tasca** per veure la tasca completa.

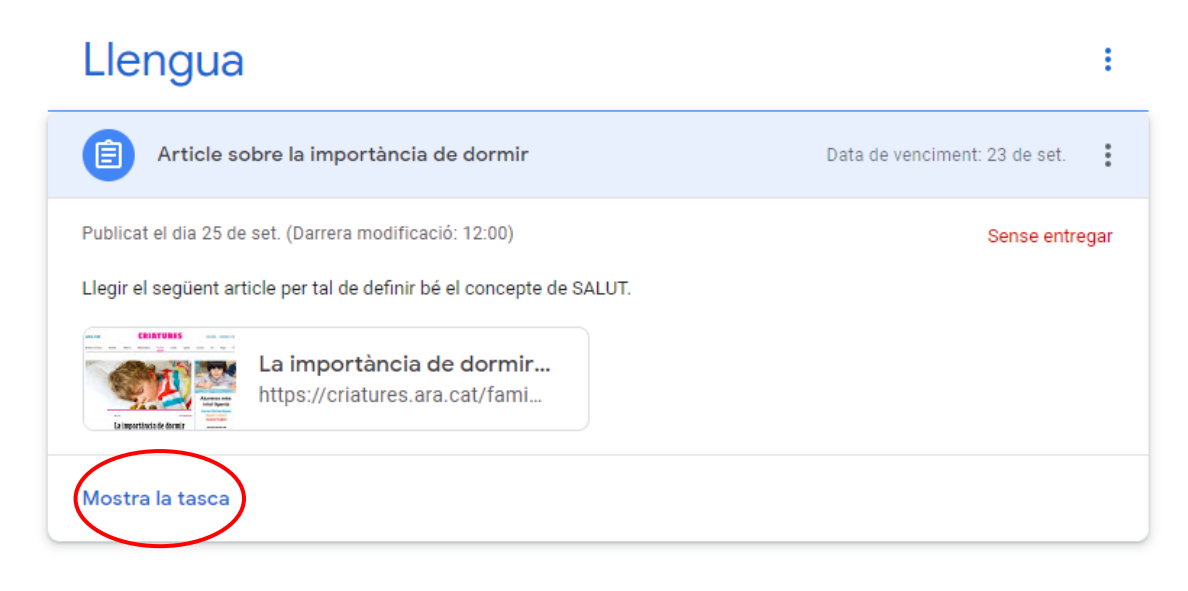

#### 3. **Realitzo la tasca.**

4. Un cop ja tinc la meva tasca feta clico a **Afegeix o crea**:

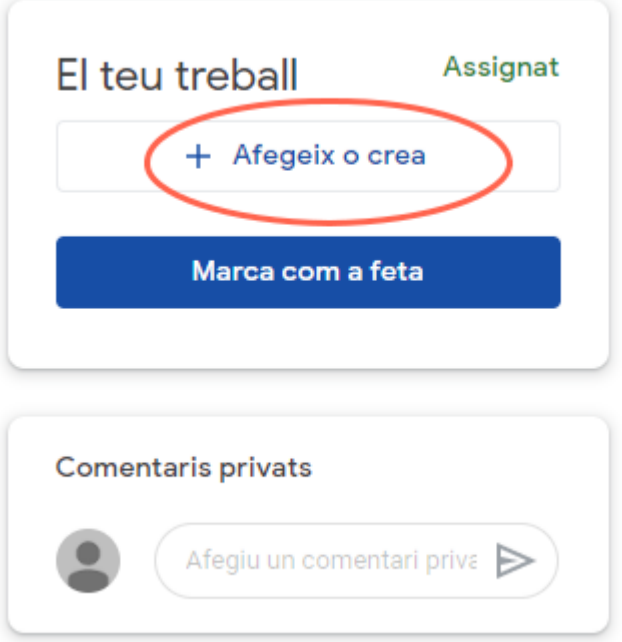

5. Busco la meva tasca on l'hagi guardat, en aquest cas **Fitxer** si la teniu a l'ordinador o **Google Drive** si l'heu guardat al **Drive**.

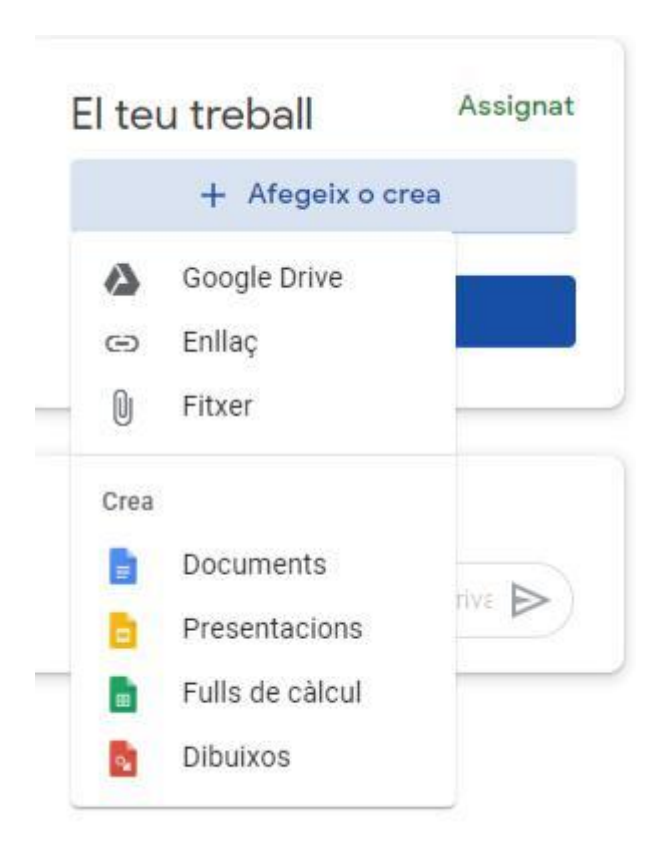

6. Un cop heu pujat la tasca ja podeu clicar **Marca com a feta** per tal que el vostre docent rebi la tasca que heu realitzat.

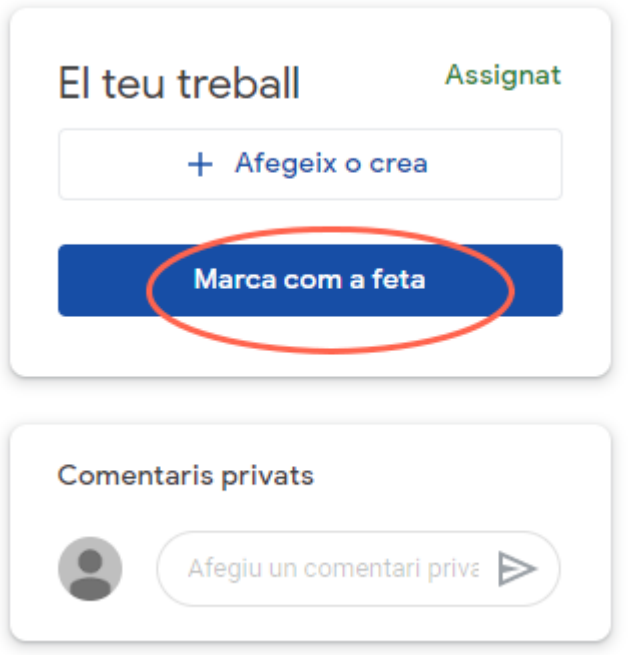

Això ho hem de repetir amb les diferents tasques que se'ns proposa.

També podem enviar un **comentari privat**, és a dir, que només el veurà el docent, quan enviem una tasca.

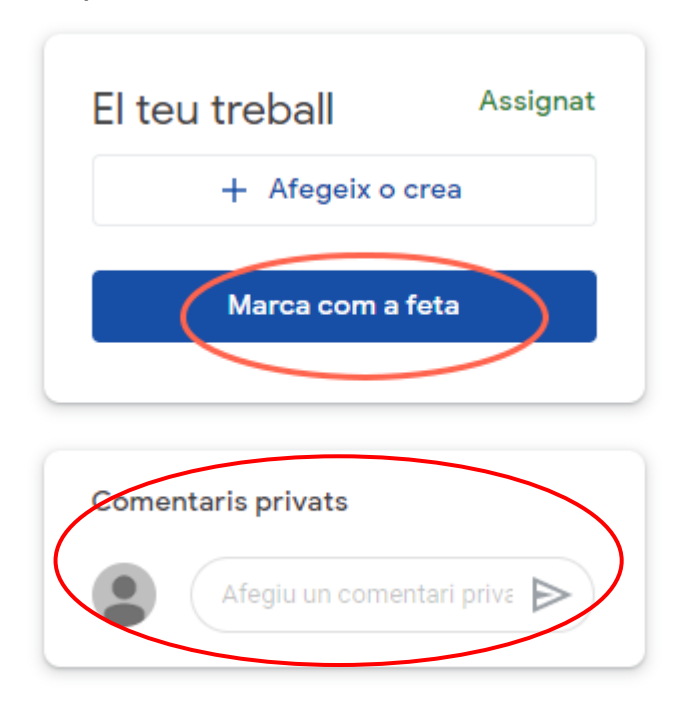

#### *Com enviar un missatge?*

Per enviar un missatge al nostre docent ens hem de posar a Tauler de l'activitat i a baix veureu que hi ha un espai per enviar un missatge.

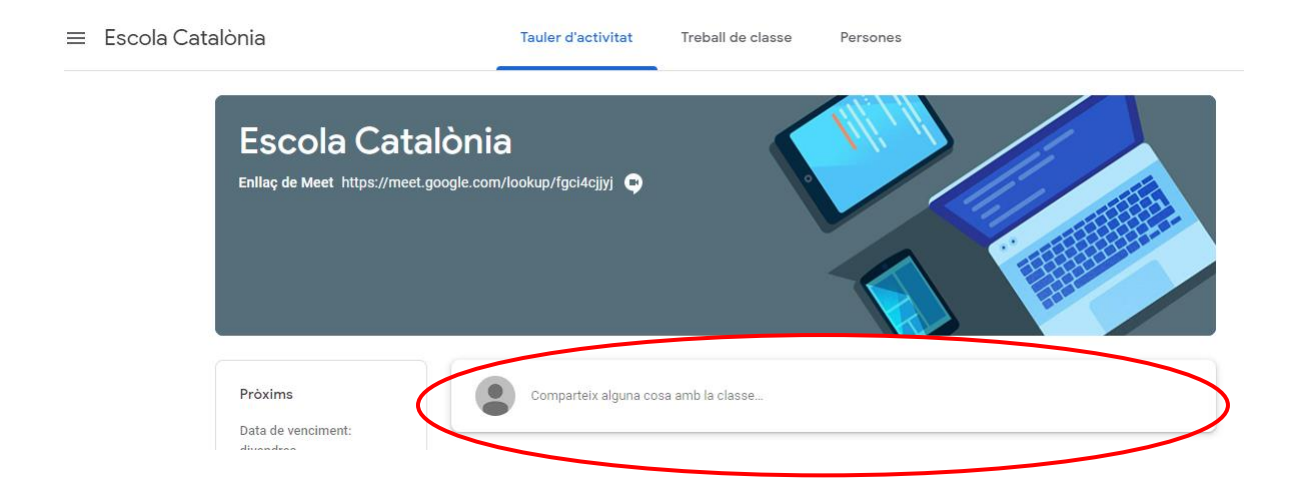

*Enllaç videotrucada:*

Per tal d'accedir a les diferents videotrucades que se'ns proposa i acceptarles, rebrem un correu electrònic:

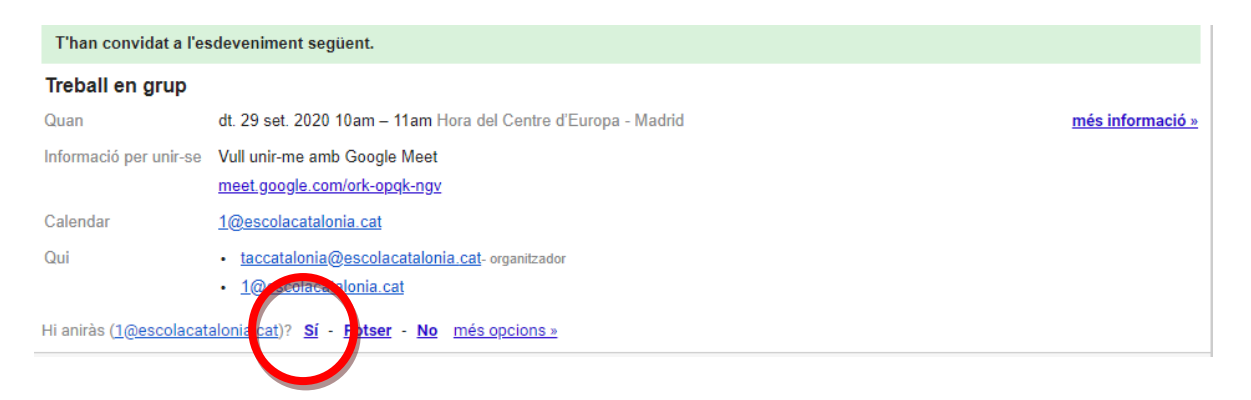

Tot seguit, cliquem a **Si** i automàticament se'ns afegirà al nostre **Calendar:**

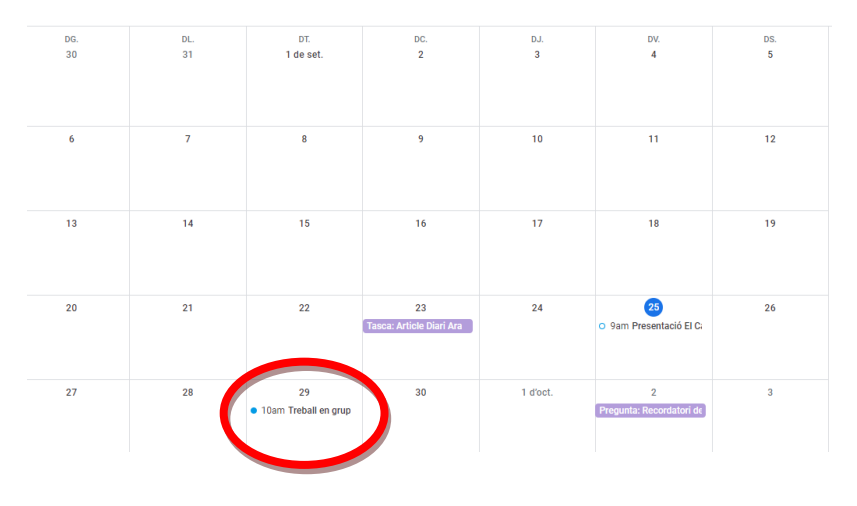